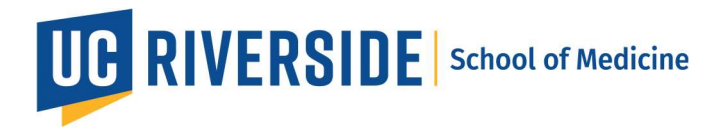

## Zoom Workspaces: How to set up calendar integration.

This is a one-time set-up to allow for your meeting reservations to show up on your outlook calendar.

- 1. Sign in to the Zoom web portal.
- 2. Click **Profile**.
- 3. Under Others, in the Calendar and Contact Integration section, click Configure Calendar and Contacts Service.
- 4. Select a service.

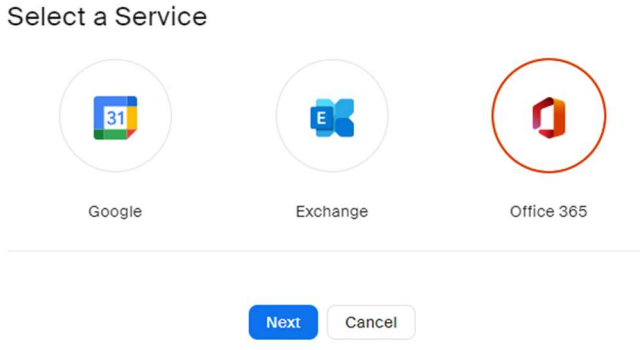

- 5. Click Next.
- 6. Follow the on-screen instructions to grant Zoom access to the calendar/contacts service.
	- Office 365:
		- Authorize with OAuth 2.0: Ensure this option is checked.

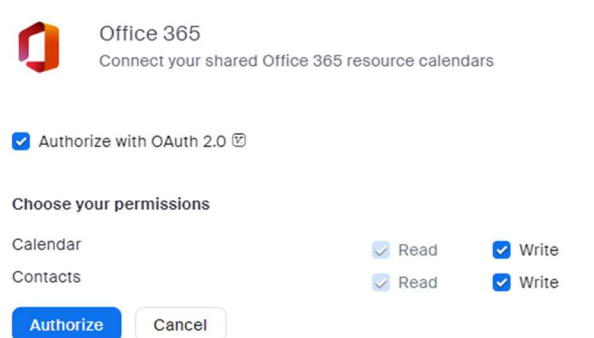

- 7. Click Authorize.
- 8. Choose your NETID@medsch.ucr.edu

After allowing access, you will be redirected back to the Zoom web portal, which will indicate the permissions for the calendar and contacts integration.

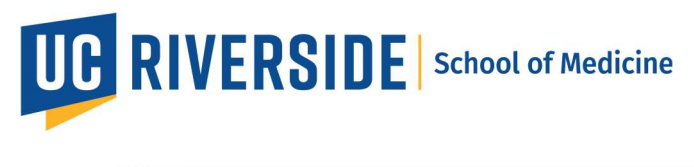

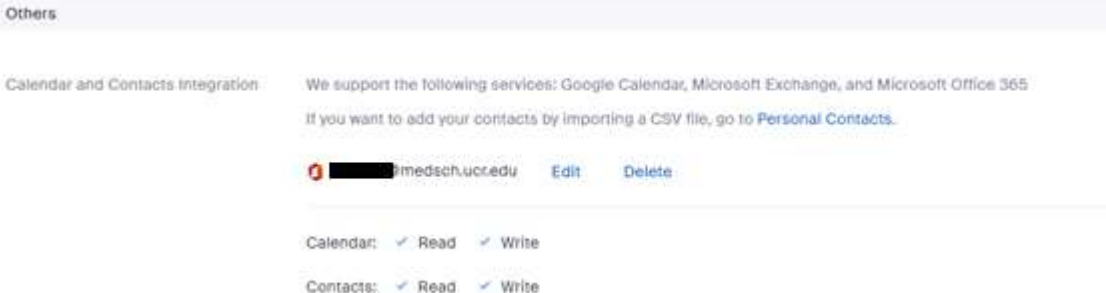